## **Configuratie exporteren naar & importeren van USB.**

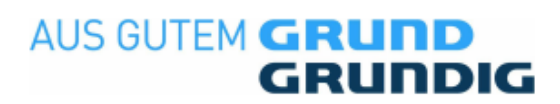

- 1. Zet de tv aan en op de bron Satelliet.
- 2. Verwijder alle aangesloten USB apparaten en sluit een lege USB stick aan met minimaal 10 MB aan vrije ruimte en wacht tot het volgende scherm verschijnt.

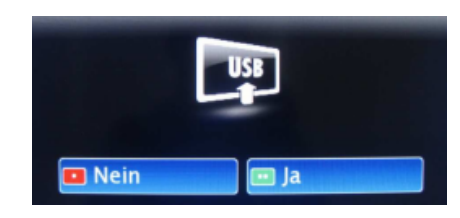

- 3. De vraag wat u met de aangesloten USB stick wilt doen bevestigd u met de rode knop "Nee"
- 4. Maak de TV gereed voor het kopiëren van de zenderlijst. Om dit te doen drukt u op de knop "I" of "MENU" en gaat u naar het menu item "Installatie" en druk op "OK"
- 5. Ga met de cursortoetsen »V« »Λ« naar "Prog. Tabel" zodat deze regel lichtblauw is.

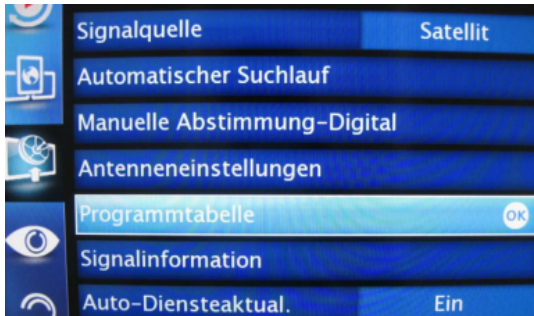

- 6. Geef nu de code "4658" op met behulp van de afstandbediening.
- 7. Het menu "Cloner Configuration" verschijnt nu.

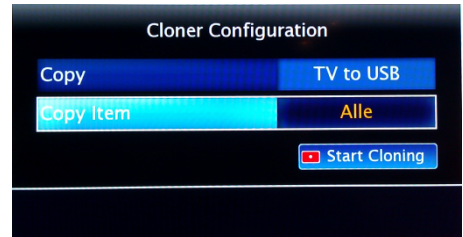

- 8. Wissel met de cursortoetsen »V« »Λ« tussen
	- "Copy" hier kunt u kiezen voor: "TV to USB" of "USB to TV"
	- "Copy Item" hier kunt u kiezen voor:
	- "Alle"; *hiermee kopieert u alle instellingen.*
		- "Channel/video"; *hiermee kopieert u alleen de zenders.*
	- "Service Set."; *hiermee kopieert u alleen de Service settings.*
	- "User Set."; *hiermee kopieert u alleen de Gebruikers instellingen.*
- 9. U start de kopieer procedure door op de rode toets van de afstandbediening te drukken.